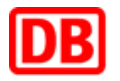

FINK - Fachinformationssystem Naturschutz und Kompensation

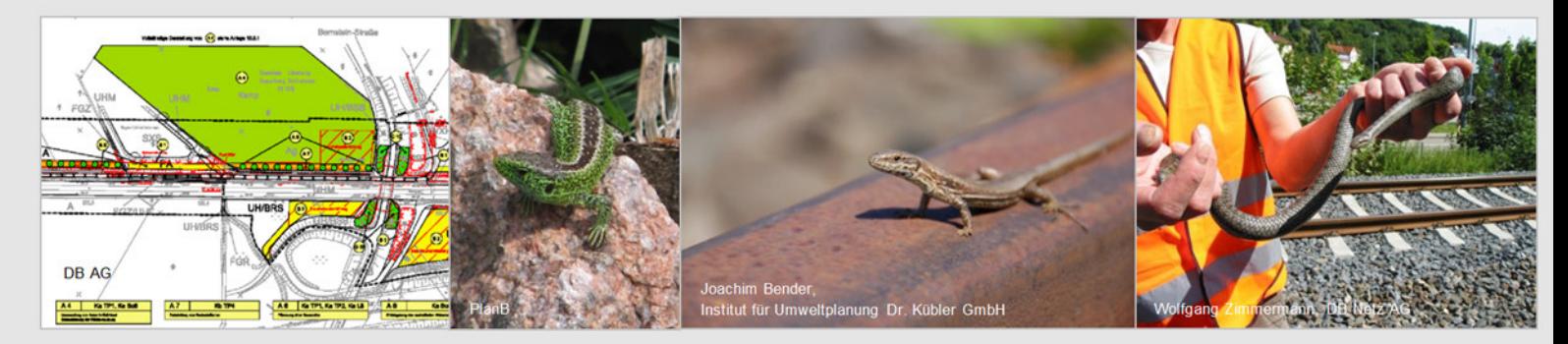

# FAQs GIS-Daten

Stand: 20.04.2023

Deutsche Bahn AG, GUB

Beratung IT Nachhaltigkeit und Umwelt

Caroline-Michaelis-Str. 5-11

10115 Berlin

# **1. Inhaltsverzeichnis**

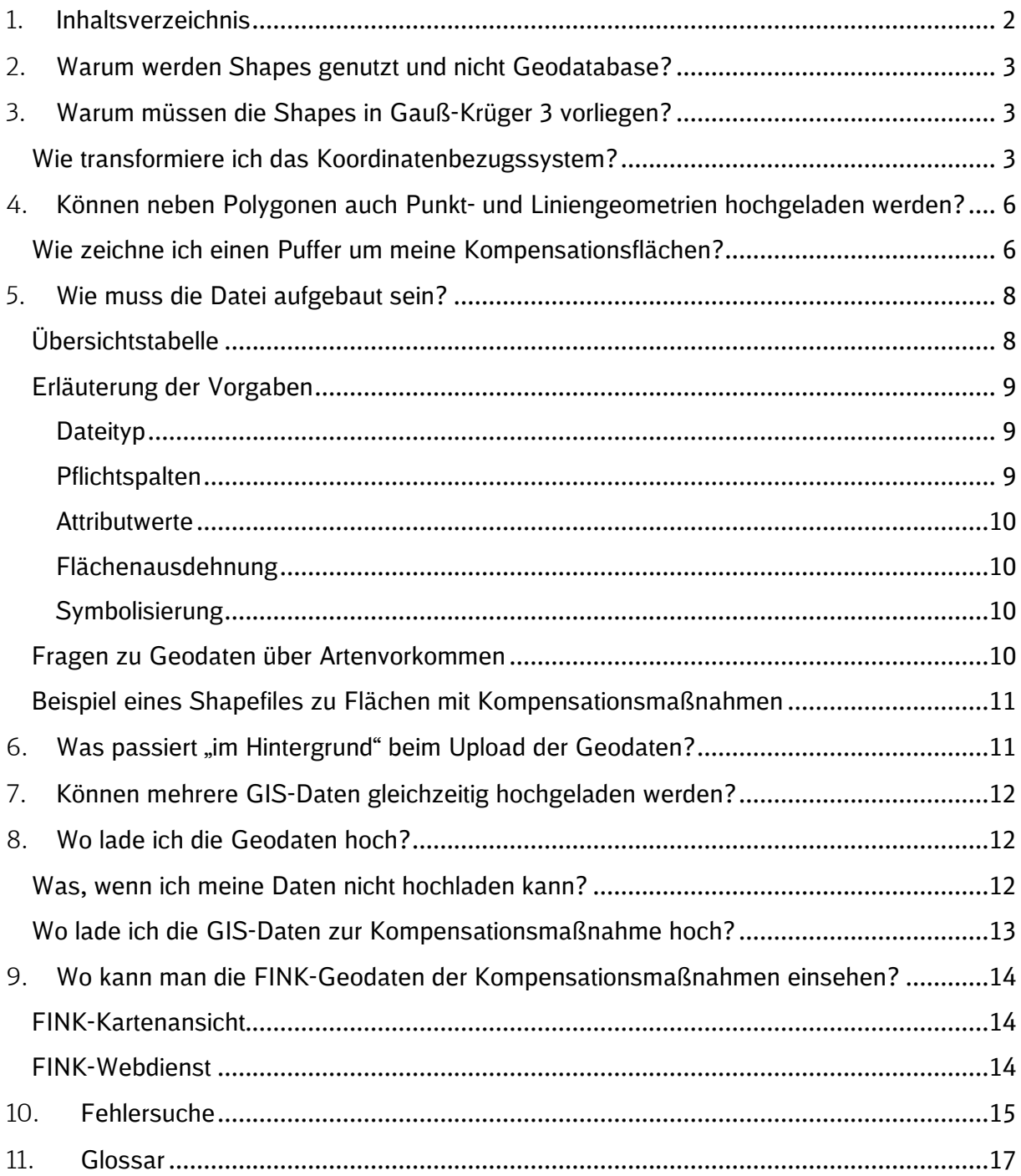

### **2. Warum werden Shapes genutzt und nicht Geodatabase?**

Das Shape-Format wurde gewählt, weil zum Zeitpunkt der Implementierung des GIS-Dienstes noch viele Behörden und öffentliche Einrichtungen mit diesem Format gearbeitet haben. Für die Zukunft ist geplant, die hochladbaren Formate zu überprüfen und an aktuelle Standards anzupassen, so dass FINK auch weitere Formate verarbeiten kann.

### **3. Warum müssen die Shapes in Gauß-Krüger 3 vorliegen?**

Die von Ihnen hochgeladenen Geodaten werden in einer Datenbank zusammengefasst und langfristig hinterlegt. Daher sollen sie vereinheitlicht vorliegen.

Das einheitliche Koordinatenbezugssystem verhindert Projektionsfehler. Im DB Konzern war die Projektion GK3 am weitesten verbreitet, weshalb sich auf diese Projektion für den Datenupload in FINK geeinigt wurde.

Nicht in allen Bundesländern und Planungsbüros wird mit der Projektion Gauß-Krüger 3 gearbeitet. In diesem Fällen ist es daher erforderlich, die Daten zu transformieren, bevor der Upload in FINK erfolgt.

**Wie transformiere ich das Koordinatenbezugssystem?** 

#### **Beispiel für die Transformation von GK2 zu GK3 von Wasserschutzgebietsdaten in ArcView**

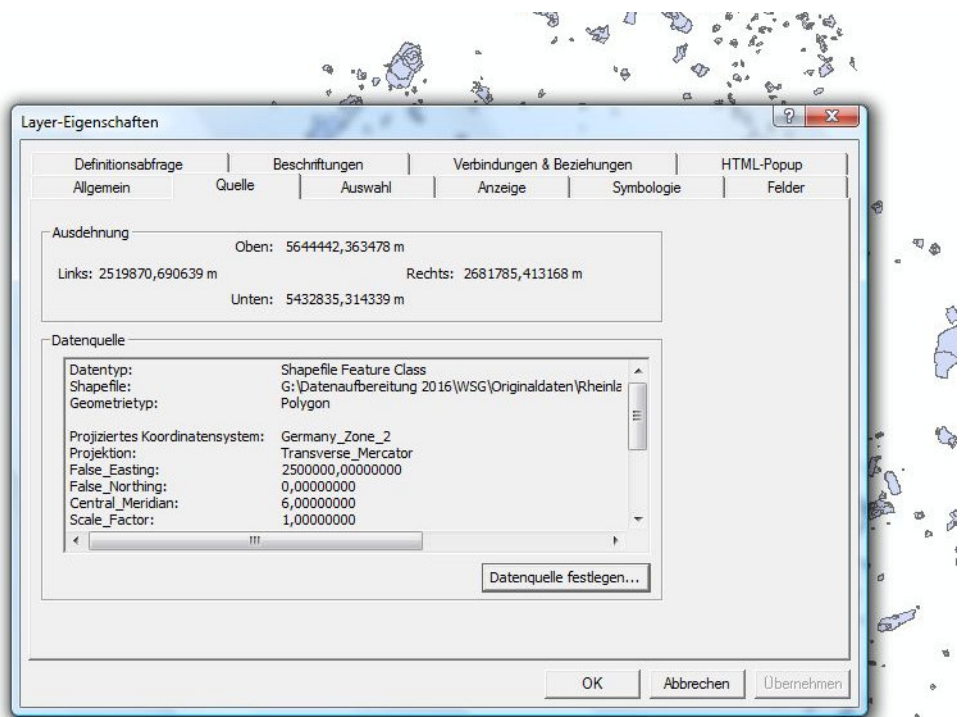

Abbildung 1: Ein Doppelklick auf den Shapenamen zeigt das Fenster "Layer-Eigenschaften". Die WSG-Daten liegen in der Projektion Gauß-Krüger Zone 2 vor.

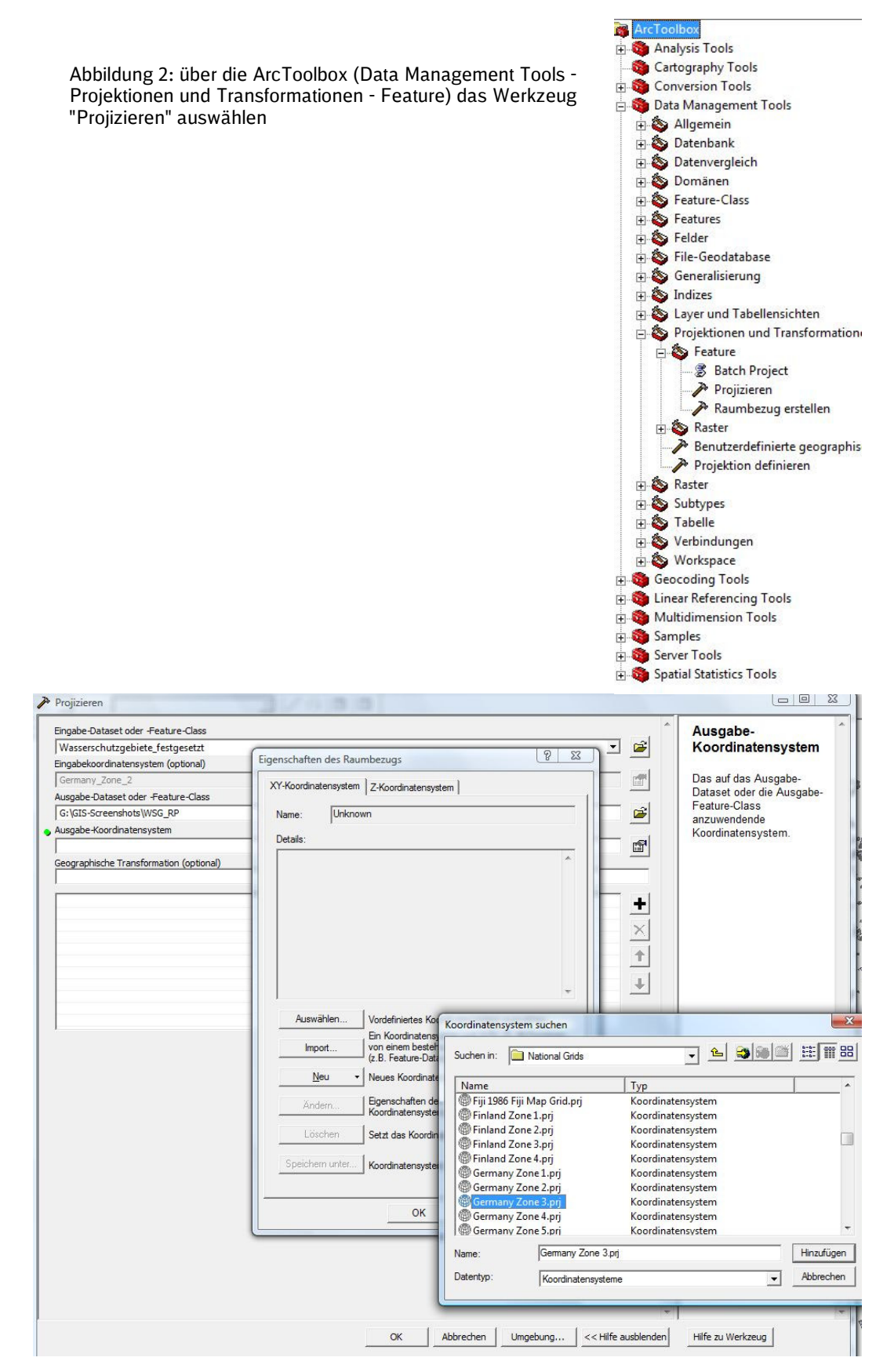

Abbildung 3: Für das Ausgabe-Koordinatensystem Gauß-Krüger Zone 3 auswählen.

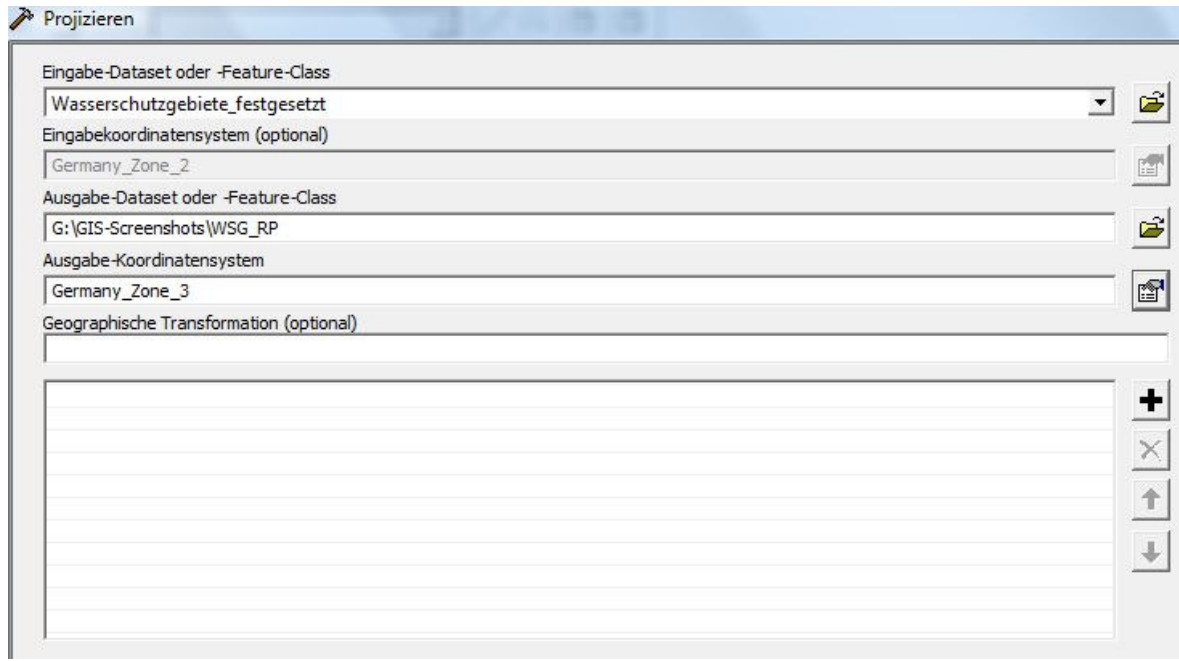

Abbildung 4: Ansicht nachdem Ausgabe-Koordinatensystem Gauß-Krüger Zone 3 ausgewählt wurde.

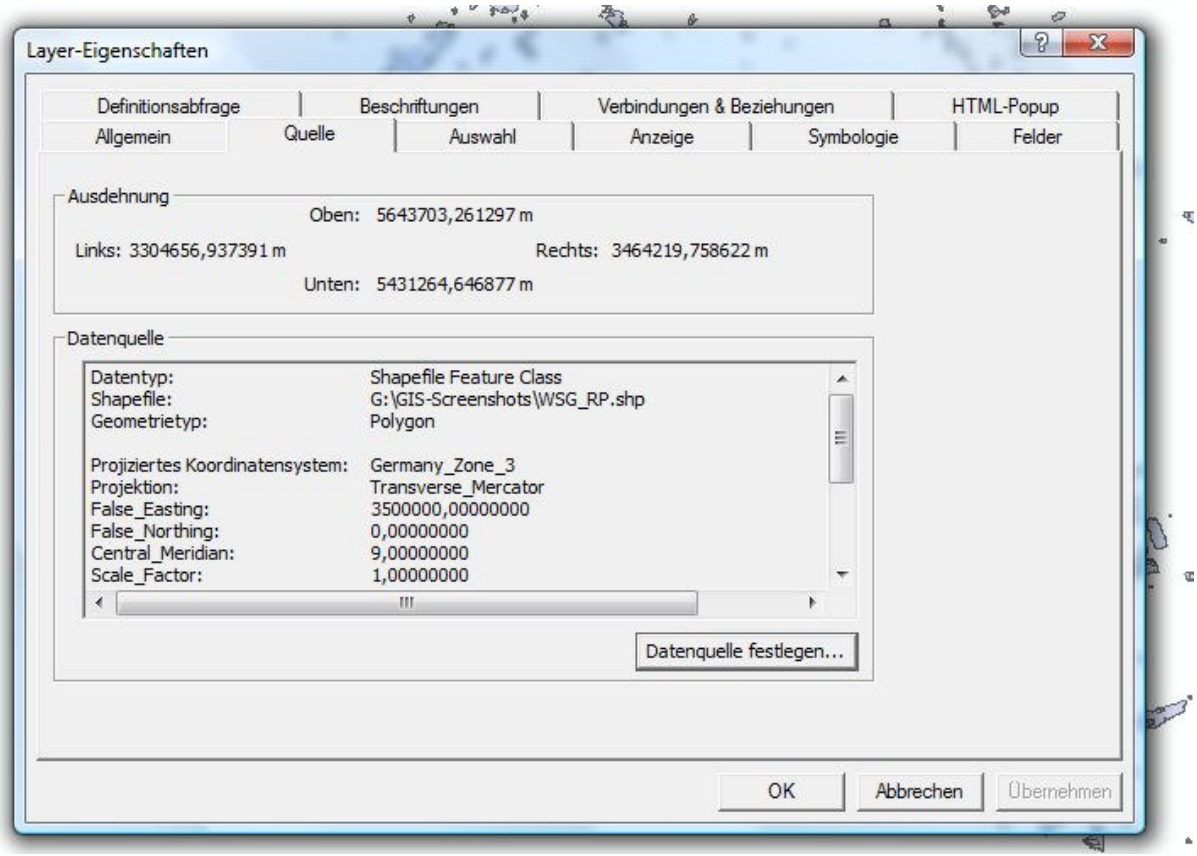

Abbildung 5: Nach der Transformation liegen die WSG-Daten liegen in der Projektion Gauß-Krüger Zone 3 vor.

# **4. Können neben Polygonen auch Punkt- und Liniengeometrien hochgeladen werden?**

Nein, der FINK-Webdienst (WFS) kann nur Polygone verarbeiten. Daher ist es derzeit leider nicht möglich Punkt- oder Liniengeometrien hochzuladen.

Punkt- und Liniengeometrien müssen vor dem Upload in Polygone umgewandelt werden. Verwenden Sie hierzu beispielsweise die Pufferfunktion. Bezüglich des Pufferradius ist eine maßnahmenspezifische Abwägung zu treffen: einerseits ist eine gewisse Größe zur Verbesserung der Darstellbarkeit sinnvoll, andererseits sind Verfälschungen z.B. durch falsche Betroffenheiten von angrenzenden Flurstücken zu vermeiden. Für häufig vorkommende lineare und punktförmige Kompensationsmaßnahmen werden folgende Orientierungswerte für die Bemessung der Pufferradien empfohlen:

- Einzelbäume: Orientierung am Kronendurchmesser des Zielbiotops
- Einzeln dargestellte Reptilienburg: ungefährer Durchmesser der Burg
- Kastenstandorten (Vögel, Fledermäuse): keine fachliche Ableitung möglich; hier wird ein Radius von mindestens einem Meter empfohlen, um die Darstellbarkeit zu gewährleisten
- Schutzzäune (Bauzaun, Amphibien- oder Reptilienschutzzaun): Puffer unter Berücksichtigung des Raumes, der zum Aufstellen des Zaunes benötigt wird, i.d.R. 0,5 m – max. 1 m
- Hecken/lineare Gehölzpflanzungen: Orientierung an der letztlich vorgesehenen Gehölzbreite, ggf. inkl. Kronendurchmesser

#### **Wie zeichne ich einen Puffer um meine Kompensationsflächen?**

#### Beispiel in QGIS:

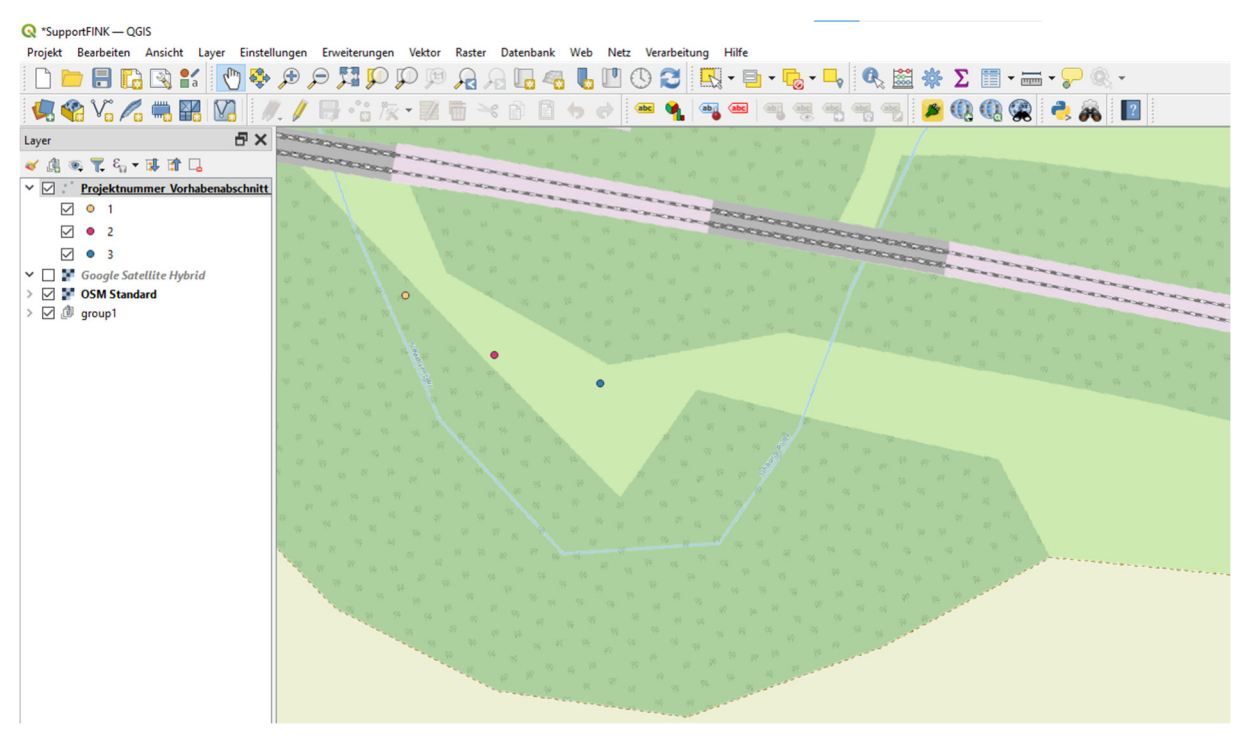

In einem Multi-Punkt Shapefile wurden drei Punkte einer Maßnahme verortet. Diese Punkte lassen sich weder im WFS-Dienst abbilden noch in FINK hochladen. Es muss ein Polygon-Shape erzeugt werden. Dazu kann am besten ein Puffer gezeichnet werden.

Über die QGIS-Werkzeugkiste (Strg+Alt+T, oder auf das Zahnrad klicken) gelangen Sie in acht Schritten zu einer Multi-Polygondatei mit Flächen eines bestimmten Pufferradius, die Sie anschließend in FINK hochladen können. Klicken Sie auf:

- 1. Werkzeugkiste
- 2. Vektorgeometrie
- 3. Puffer
- 4. Wählen sie ihr Multi-Punkt Shapefile als Eingabelayer aus
- 5. Stellen sie die Entfernung auf 1 Meter (oder größer). Die anderen Einstellungen können sie auf der Voreinstellung belassen.

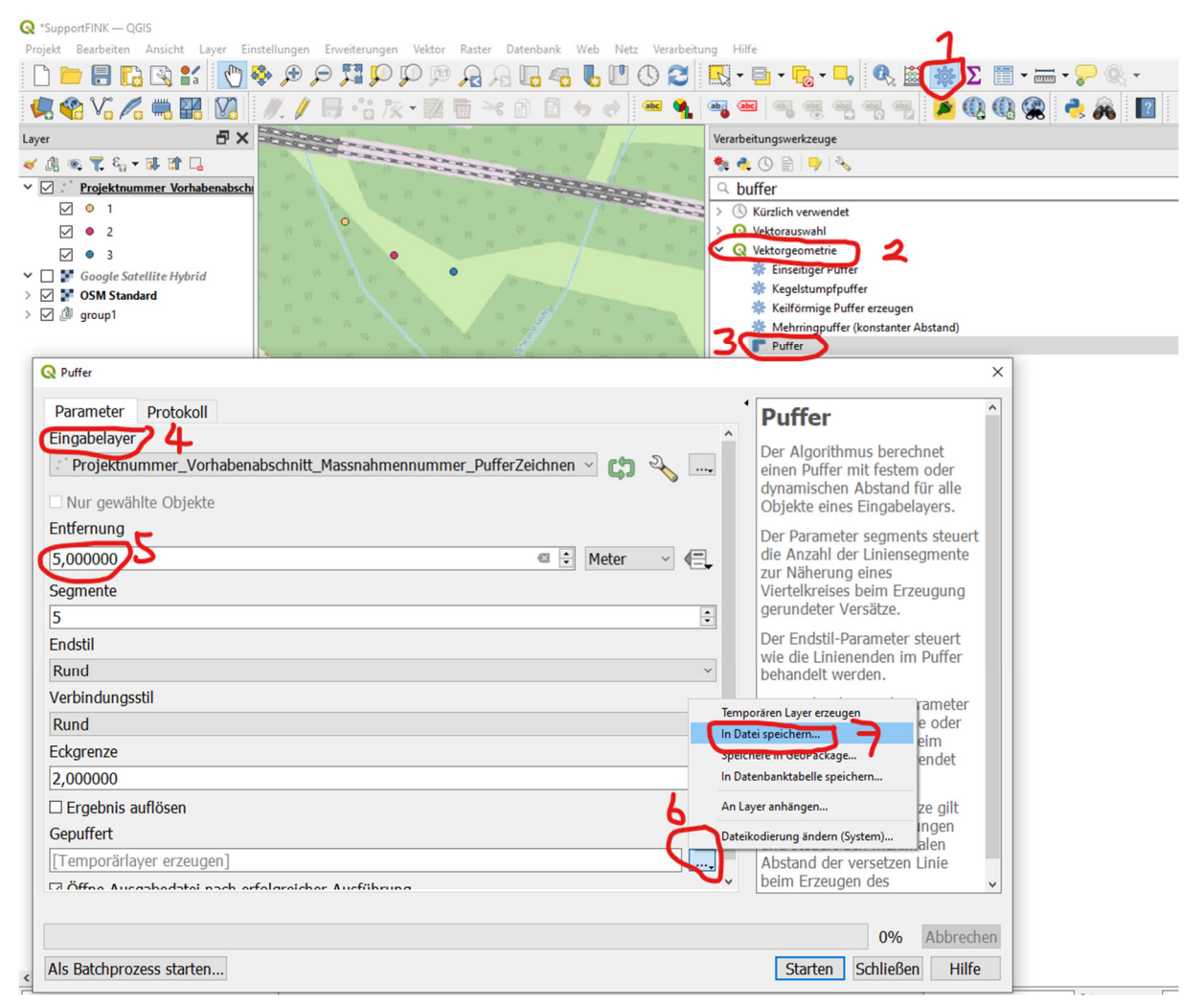

- 6. Statt eine Temporäre Datei zu erzeugen, können Sie sie direkt speichern
- 7. Wählen Sie den Dateinamen entsprechend den FINK-Vorgaben und klicken Sie auf Speichern.

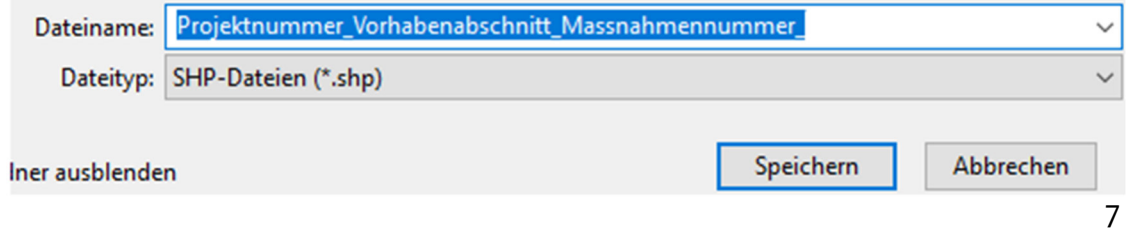

8. Nach einem Klick auf "Starten" wird ein neues Polygon-Shapefile erzeugt, welches ihrem Projekt hinzugefügt wird und genau über den Punktdaten liegt. Im Beispiel wurde es transparent dargestellt, um den Vergleich zu den darunter liegenden Punktdaten zu veranschaulichen.

Sie können nun das neue Shapefile, bzw. die entsprechenden Unterdateien .shp, .shx, .dbf und .prj, zippen und in FINK hochladen.

### **5. Wie muss die Datei aufgebaut sein?**

#### **Übersichtstabelle**

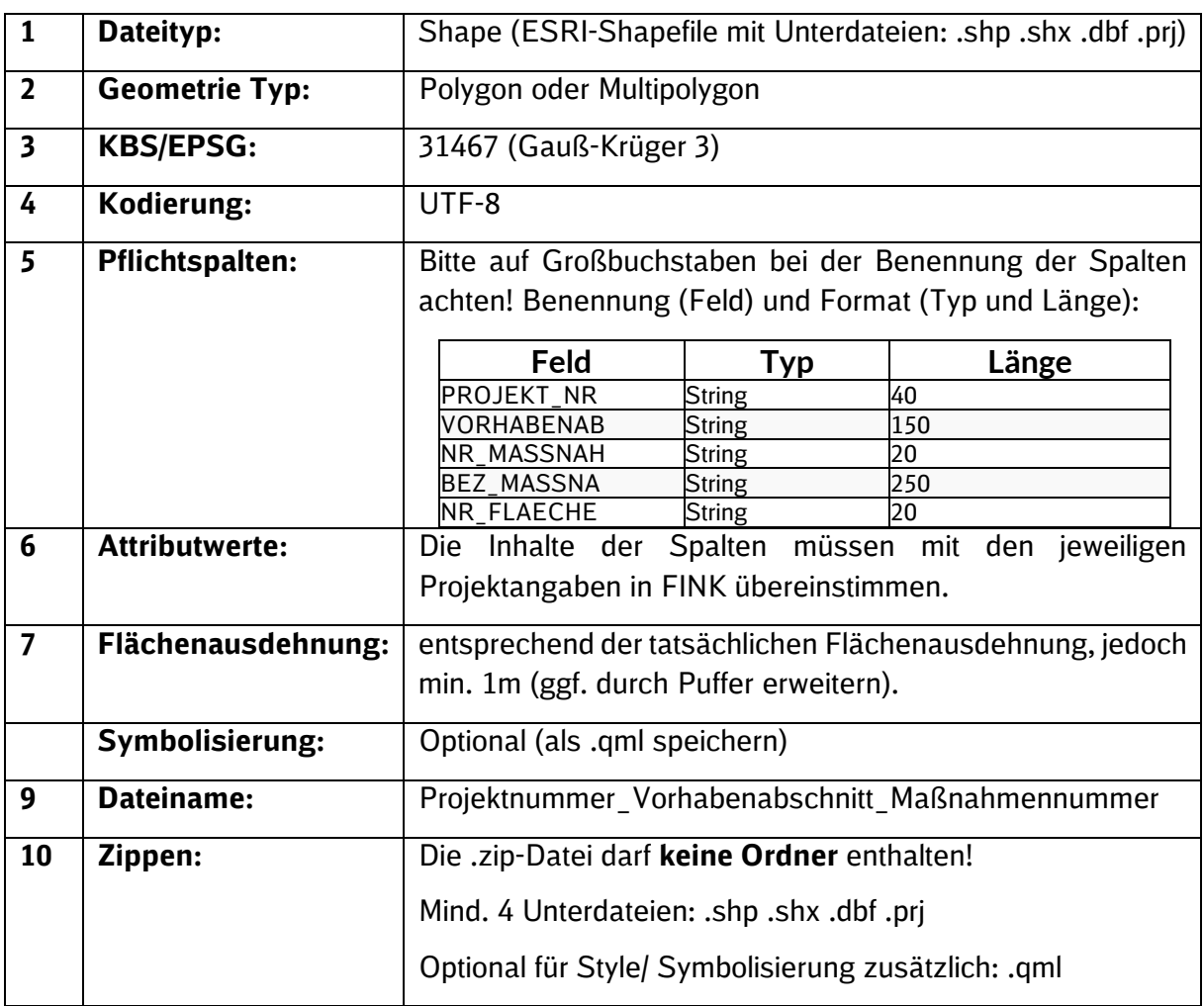

Tabelle 5-1: Technische Anforderungen an die GIS-Daten

#### **Erläuterung der Vorgaben**

Die hochzuladende Datei muss eine .zip Datei sein, die die wichtigsten Unterdateien des Shapefiles zusammenfasst. Die .zip Datei darf **keine Unterordner** enthalten. Sie muss zwingend folgende vier Unterdateien des Shapefiles enthalten: .shp .shx .dbf .prj

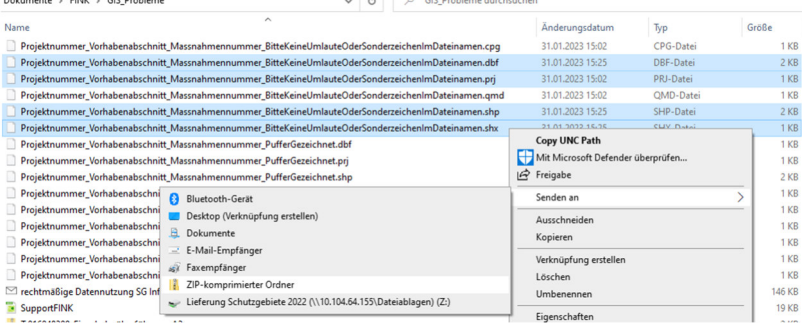

Abbildung 6: Erstellung der .zip Datei an einem fiktiven Beispiel

#### **Dateityp**

Shape (ESRI-Shapefile), Geometrie Typ: Polygon oder Multipolygon KBS/EPSG: 31467 (Gauß-Krüger 3)

#### **Kodierung**

UTF-8

Der FINK-Geoserver unterstützt die Formate **UTF-8** (und Cp473) für Shape-Dateien. Bei einer anderen Zeichensatz-Codierung versucht FINK die Datei in das richtige Encoding zu konvertieren. Gelingt das nicht, erscheint die Fehlermeldung:

"*Es ist ein Fehler durch eine ungültige Zeichensatztabelle aufgetreten und die gewünschte Datei kann nicht hochgeladen werden."* 

#### **Vorgaben zur Benennung der Dateien zu Maßnahmenumringen**

Der Dateiname setzt sich zusammen aus:

#### **Projektnummer\_ggf.Vorhabenabschnitt\_Maßnahmennummer**

- Weder Umlaute noch Sonderzeichen (z.B. ä, ß, %, &, …) sind zulässig in den einzelnen Dateinamen, Layernamen, Attributtabellenüberschriften, sowie im Namen der .zip Datei.
- Umlaute der Sachdaten (z.B. "Gehölzpflanzung" als Attribut**wert** einer Spalte) sind erlaubt.

#### **Pflichtspalten**

Als Sachattributdaten müssen in den GIS-Dateien folgende Spalten enthalten sein:

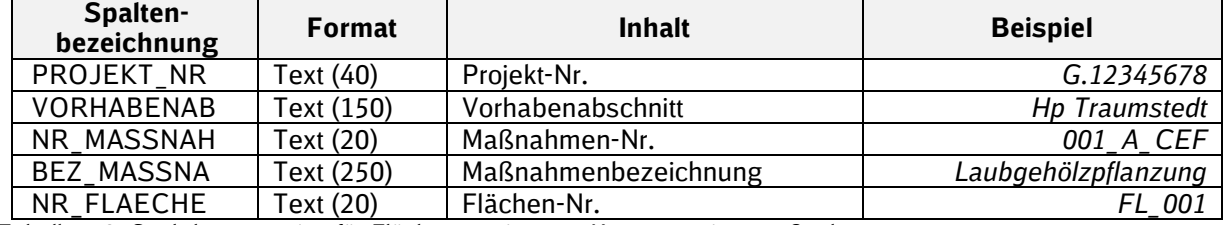

Tabelle 5-2: Sachdatenanzeige für Flächenrumringe zu Kompensationsmaßnahmen

Die Attributtabellen müssen genau den Vorgaben aus Tabelle 5-2 entsprechen, sonst verweigert FINK den Upload.

#### **Attributwerte**

Die Werte der Spalten (Textinhalte) müssen mit den jeweiligen Projektangaben in FINK übereinstimmen. Sonst gibt es eine Fehlermeldung beim Upload, wenn beispielsweise die Projektnummer in FINK und in den Sachdaten nicht übereinstimmt.

| <i>impressum</i>                                                                         |                                                                                                    | Maßnahmennummer                        |  |           |                     | Maßnahme aktiv            |            | Status "aktiv/inaktiv" zuletzt geändert |  |
|------------------------------------------------------------------------------------------|----------------------------------------------------------------------------------------------------|----------------------------------------|--|-----------|---------------------|---------------------------|------------|-----------------------------------------|--|
|                                                                                          |                                                                                                    |                                        |  |           |                     |                           |            | am                                      |  |
| Projekt Navigator                                                                        |                                                                                                    | $001_A$                                |  |           | $e$ ja nein         |                           |            |                                         |  |
|                                                                                          |                                                                                                    | Maßnahmen-ID FINK                      |  |           |                     | Anlage Nr.                |            | Blatt Nr.                               |  |
| @ AB1428500320_AB1428500                                                                 |                                                                                                    | 161936                                 |  |           |                     |                           |            |                                         |  |
| e pescinusse/ derienmigungen<br>Beeinträchtigungen/Konflikte<br>B Kompensationsmaßnahmen |                                                                                                    | Recht-ID                               |  |           |                     |                           |            |                                         |  |
| <b>B</b> Flächen                                                                         |                                                                                                    |                                        |  |           |                     |                           |            |                                         |  |
| $-01$<br><b>B</b> Flurstücke<br>B Flurstück-Nutzungsflächen                              |                                                                                                    | Maßnahmenbezeichnung                   |  |           |                     |                           |            |                                         |  |
|                                                                                          |                                                                                                    | Ausgleichspflanzung                    |  |           |                     |                           |            |                                         |  |
|                                                                                          |                                                                                                    | Maßnahmenphase                         |  |           |                     | Bundesland der Maßnahme * |            |                                         |  |
|                                                                                          |                                                                                                    | Herstellung und Entwicklung<br>$\cdot$ |  |           |                     | Sachsen                   |            |                                         |  |
|                                                                                          |                                                                                                    |                                        |  |           |                     |                           |            |                                         |  |
|                                                                                          | AB1428500320_AB1428500326_EE_PfI_001_A :: Objekte gesamt:1, gefiltert: 1, gewählt: 0<br><b>/ 2 B C R B + 6 B &amp; B &amp; Q &amp; T X &amp; P &amp; &amp; B B &amp; Q &amp;</b> |                                        |  |           |                     |                           |            |                                         |  |
|                                                                                          |                                                                                                    |                                        |  |           |                     |                           |            |                                         |  |
|                                                                                          | abc PROJEKT_NR $\neq$ = $\epsilon$                                                                                                    |                                        |  |           |                     |                           |            |                                         |  |
|                                                                                          |                                                                                                    | PROJEKT_NR                             |  | NR_MASSNA | BEZ_MASSNA          |                           | NR_FLAECHE |                                         |  |
| 1 AB1428500320 AB1428500326 EE Pfl                                                       |                                                                                                    |                                        |  | 001_A     | Ausgleichspflanzung |                           | 01         |                                         |  |
|                                                                                          |                                                                                                    |                                        |  |           |                     |                           |            |                                         |  |

Abbildung 7 Abgleich Attributwerte und Angaben im FINK-Projekt

- $\triangleright$  Werte der Spalte PROJEKT NR werden mit dem Feld "Projektnummer" im Reiter Grunddaten unter den Projektstammdaten des betreffenden FINK-Projektes verglichen.
- $\triangleright$  Werte der Spalte VORHABENAB werden mit dem Feld "Vorhabenabschnitt / PFA" im Reiter Grunddaten unter den Projektstammdaten des jeweiligen FINK-Projektes verglichen.
- Werte der Spalte NR\_MASSNA werden mit dem Feld Maßnahmennummer der Maßnahme des jeweiligen FINK-Projektes verglichen.
- Werte der Spalte BEZ\_MASSNA werden mit dem Feld Maßnahmenbezeichnung der Maßnahme des jeweiligen FINK-Projektes verglichen.
- ▶ Werte der Spalte NR\_FLAECHE werden mit dem Feld "Flächennummer" der im jeweiligen FINK-Projekt hinterlegten Flächen, die mit der relevanten Maßnahme verknüpft wurde, verglichen.

#### **Flächenausdehnung**

Entspricht bei flächigen Maßnahmen der entsprechenden Flächenausdehnung. Lineare oder punktförmige Maßnahmen sindgGegebenenfalls durch Puffer in ein (Multi-)Polygon umzuwandeln, vgl. Abschnitt 4.

#### **Symbolisierung**

Falls sie eine bestimmte Farbgebung oder andere Layouteinstellungen ihrer Flächen in FINK übertragen möchten, ist dies zulässig. Aber nicht erforderlich.

#### **Fragen zu Geodaten über Artenvorkommen**

Artendaten werden nicht mehr über FINK hochgeladen. DB Netz legt die erhobenen Daten auf einem Sharepoint ab. Bei Fragen hierzu bitte an die zuständige Umweltfachkraft des Projektes wenden.

#### **Beispiel eines Shapefiles zu Flächen mit Kompensationsmaßnahmen**

Fiktives Beispiel: G.12345678\_Elektifizierung der Strecke 1234\_Hp Traumstedt\_001\_A\_CEF **Q** \*SupportFINK - QGIS

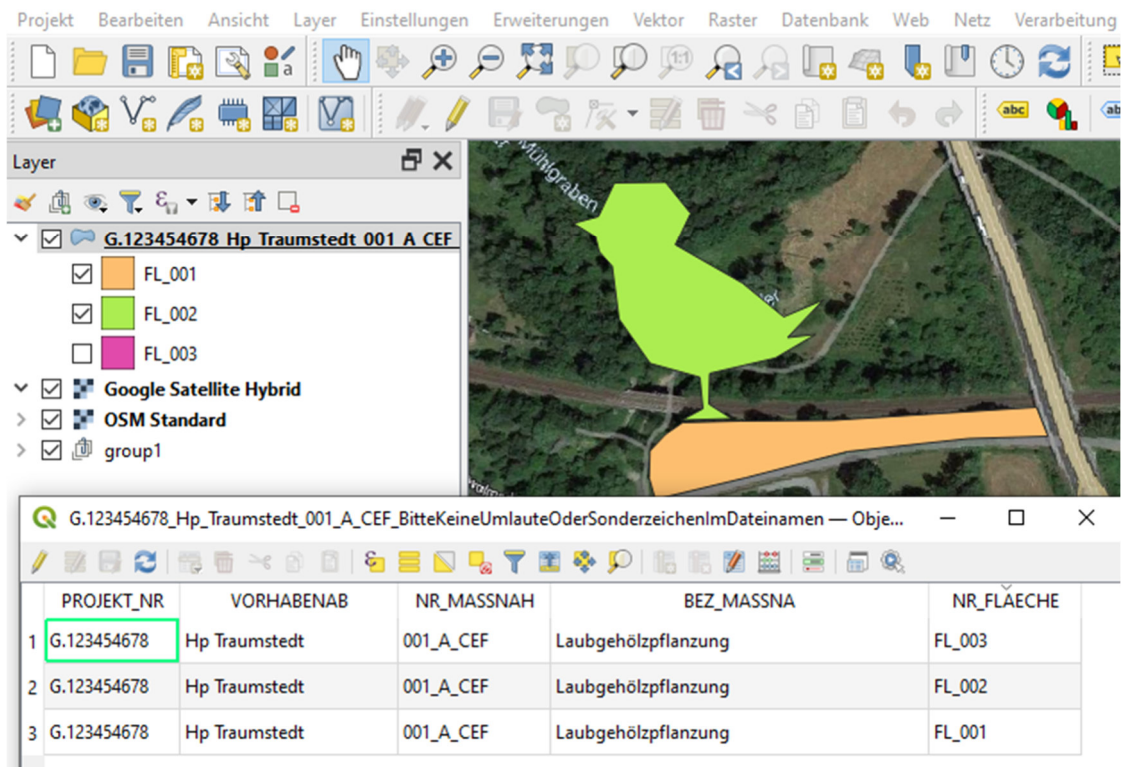

Abbildung 8: Fiktives Beispiel einer in QGIS erstellten Shapedatei mit Ansicht der Flächen und geöffneter Attributtabelle (Sachattributdaten)

# **6.** Was passiert "im Hintergrund" beim Upload der **Geodaten?**

Beim Hochladen der Geodaten führt FINK im Hintergrund einige Prüfungen durch.

Es wird geprüft, ob die Shapes

- **•** bereits in FINK vorliegen
- in einer .zip Datei ohne Unterordner vorliegen
- aus mindestens diesen vier Dateien bestehen:  $\vert$ .shp,  $\vert$ .shx,  $\vert$ .dbf, .prj
- Polygone und keine Punkt- oder Liniengeometrien sind,
- in der Projektion Gauß-Krüger 3. Streifen (Bessel) EPSG: 31467 abgespeichert sind
- in der Kodierung UTF-8 gespeichert wurden
- Die Spaltenbeschriftungen den technischen Vorgaben (vgl. Tabelle) entsprechen
- Datei- oder Spaltennamen Umlaute oder Sonderzeichen enthalten
- Die Eintragungen in der Attributtabelle inhaltlich (Attributwerte) mit den Projektangaben übereinstimmen (vgl. Abb.7).

Sind die Geodaten zu einer Maßnahme erfolgreich hochgeladen, erfolgt als weitere Prüfung die der Metadaten. Das Ergebnis dieser Prüfung kann auf dem Reiter Kartenansicht in den Projekt Stammdaten eingesehen werden.

# **7. Können mehrere GIS-Daten gleichzeitig hochgeladen werden?**

Nein, um eine eindeutige Zuordnung zwischen Umring und Maßnahme zu gewährleisten, ist es derzeit so geregelt, dass das Polygon direkt unter der Maßnahme hochgeladen werden muss. Es kann pro Maßnahme immer nur 1 Zip-Datei mit den Flächenumringen hochgeladen werden.

### **8. Wo lade ich die Geodaten hoch?**

Es ist sehr wichtig, dass die Geodaten am richtigen Ort hochgeladen werden. Andernfalls werden die Dateien nicht in den konzernweiten WFS-Dienst eingebunden und sind außerhalb des Projektes nicht sichtbar.

An FINK ist über den jeweiligen Upload-Bereich ein GeoServer angegliedert, in welchem die Geodaten nach einer automatischen Überprüfung geordnet hinterlegt werden.

Alle Flächen sollten in dieser Datenbank landen, damit Sie auch langfristig auffindbar bleiben. Achtung:

#### **Falls sie Geodaten in einem anderen Bereich von FINK hochladen, speichern Sie die Daten am verkehrten Ort und nicht in dem GeoServer.**

- Ihre Einträge fehlen auf dem GeoServer und im WFS-Dienst.
- "verlegte" Daten sind nur noch mit gehörigem Aufwand auffindbar.
- Die Dateien werden nicht auf Richtigkeit überprüft und könnten fehlerhaft sein.
- Personen ohne Projektzugriff würden von ihren Daten nichts erfahren, es könnte dadurch zu Fehlplanungen kommen, bei denen die angelegten Flächen unwissentlich missachtet werden.

Bitte vermeiden sie daher einen Upload an der falschen Stelle.

#### **Was, wenn ich meine Daten nicht hochladen kann?**

Wenn in dem vorgesehenen Bereich ein Upload nicht möglich ist, dann haben die Geodaten die Überprüfung nicht erfolgreich bestanden und müssen überarbeitet werden, oder es handelt sich um ein technisches Problem. Prüfen sie ihre Daten anhand der Tabellen 5-1 und 11-1.

**Falls Sie sich sicher sind, dass die Geodaten fehlerfrei sind und Sie alle Vorgaben der GIS-FAQ beachtet haben, wenden Sie sich daher bei Upload-Problemen bitte immer an den FINK-Support.** 

**Um eventuelle technischen Probleme bearbeiten zu können, benötigt der FINK-Support** 

- **1. die korrekten Geodaten (als .zip) und**
- **2. die zugehörigen Projektnummern mit ggf. Vorhabenabschnitt / PFA und**
- **3. Maßnahmenbezeichnungen**

**zu allen Fällen, bei denen trotz Einhaltung der Vorgaben kein Upload möglich war.** 

#### **Wo lade ich die GIS-Daten zur Kompensationsmaßnahme hoch?**

Die GIS-Daten zu Kompensationsmaßnahmen werden nur **unterhalb einer Maßnahme** im Abschnitt Dokumente hochgeladen. Wählen Sie die Dokumentenkategorie Kartenmaterial / GIS-Daten. Es erscheint anschließend das Subkategorie-Feld, wo Sie Gauß-Krüger-Zone 3 auswählen. Befüllen Sie die weiteren Felder und wählen sie dann ihre .zip Datei aus.

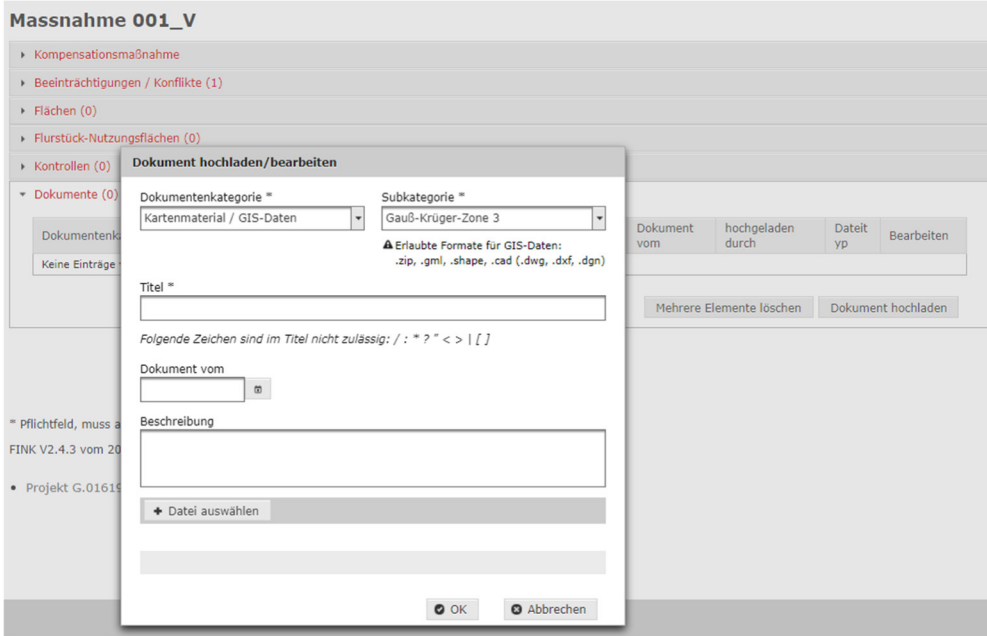

Pro Maßnahme muss mindestens eine GIS-Datei übergeben werden. Befindet sich die Maßnahme auf mehreren unterschiedlichen Flächen, können deren Flächenumringe (Polygone) zusammengefasst in einer Multi-Polygon GIS-Datei übergeben werden. Es muss eine eindeutige Zuordnung zwischen Umring und Maßnahme gewährleistet sein.

Um diese Zuordnung der GIS-Daten zum Projekt und zur Maßnahme herzustellen, muss im Dateinamen die Projektnummer (falls vorhanden der Vorhabenabschnitt) sowie die Nummer der entsprechenden Maßnahme vorhanden sein (vgl. Abschnitt 5).

# **9. Wo kann man die FINK-Geodaten der Kompensationsmaßnahmen einsehen?**

#### **FINK-Kartenansicht**

Den unmittelbarsten Einblick in hochgeladenen Geometrien bietet die FINK-Kartenansicht. FINK zoomt dabei automatisch auf die Position des Umrings. In der Kartenansicht des Projektes werden nur die Flächen des geöffneten Projektes angezeigt. Abhängig davon, wie viele Umringe im Projekt hinterlegt sind, ist die Zoom-Stufe entsprechend hoch oder gering. Maßnahmen anderer Projekte sieht man jedoch nur über den WFS-Dienst.

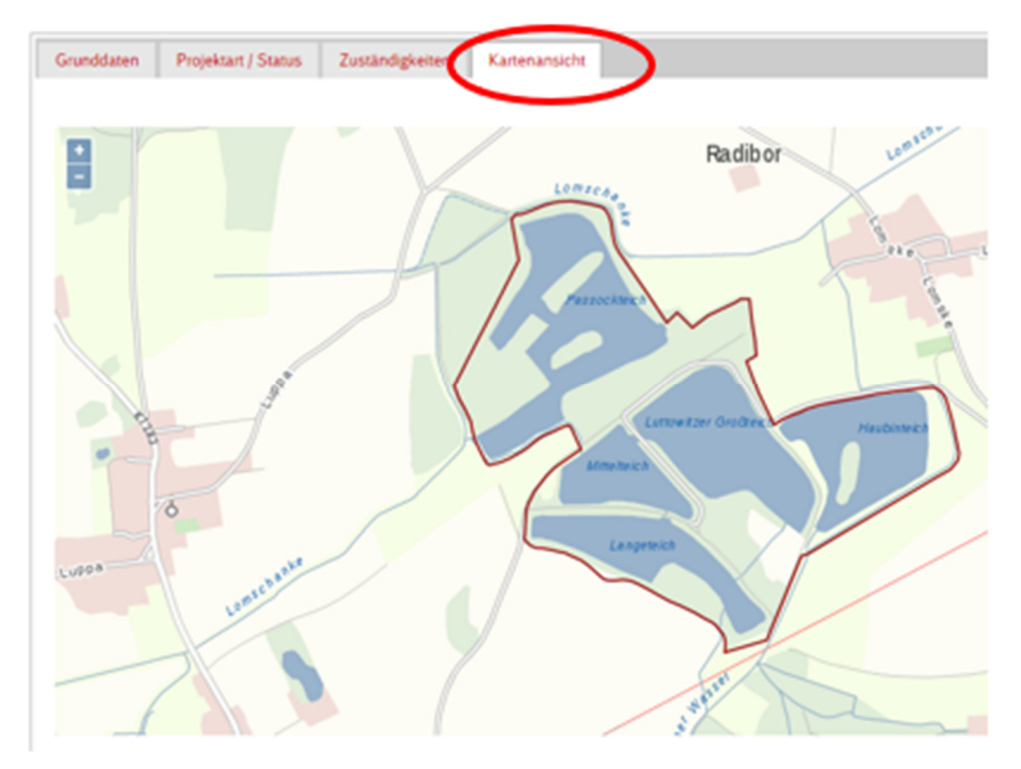

Abbildung 9: Der Umring kennzeichnet die Lage der KV-Maßnahme.

#### **FINK-Webdienst**

Aus allen in FINK hochgeladenen GIS-Daten speist sich der DB-interne FINK-Webdienst (WFS). Dieser ist in die zwei Kartenviewer "Geoviewer" von DB Netze Fahrweg mit der Fachschale SGInfo, sowie "DB ImmMaps" eingebunden.

#### **Geoviewer DB Netze Fahrweg mit der Fachschale SGInfo**

Für die Schutzgebietsinfo (SGInfo) können DB-Mitarbeiter einen Antrag in iMan stellen (Ressource 00000009, kostenpflichtig), um Zugang zum Viewer zu erhalten. Link zu SG-Info

#### **DB ImmMaps**

Der Geoviewer von DB Immobilien bildet auch FINK-Daten ab: Link zu DBImmMaps. Für Zugang erkundigen Sie sich bitte an entsprechender Stelle.

# **10. Fehlersuche**

Manchmal funktioniert es nicht beim ersten Upload. Die Ergänzung der Geodaten ist ein komplexer Vorgang und Fehler können sich schnell einschleichen. Die folgende Tabelle kann Ihnen behilflich sein, eventuelle Fehler selbst zu identifizieren und zu beheben.

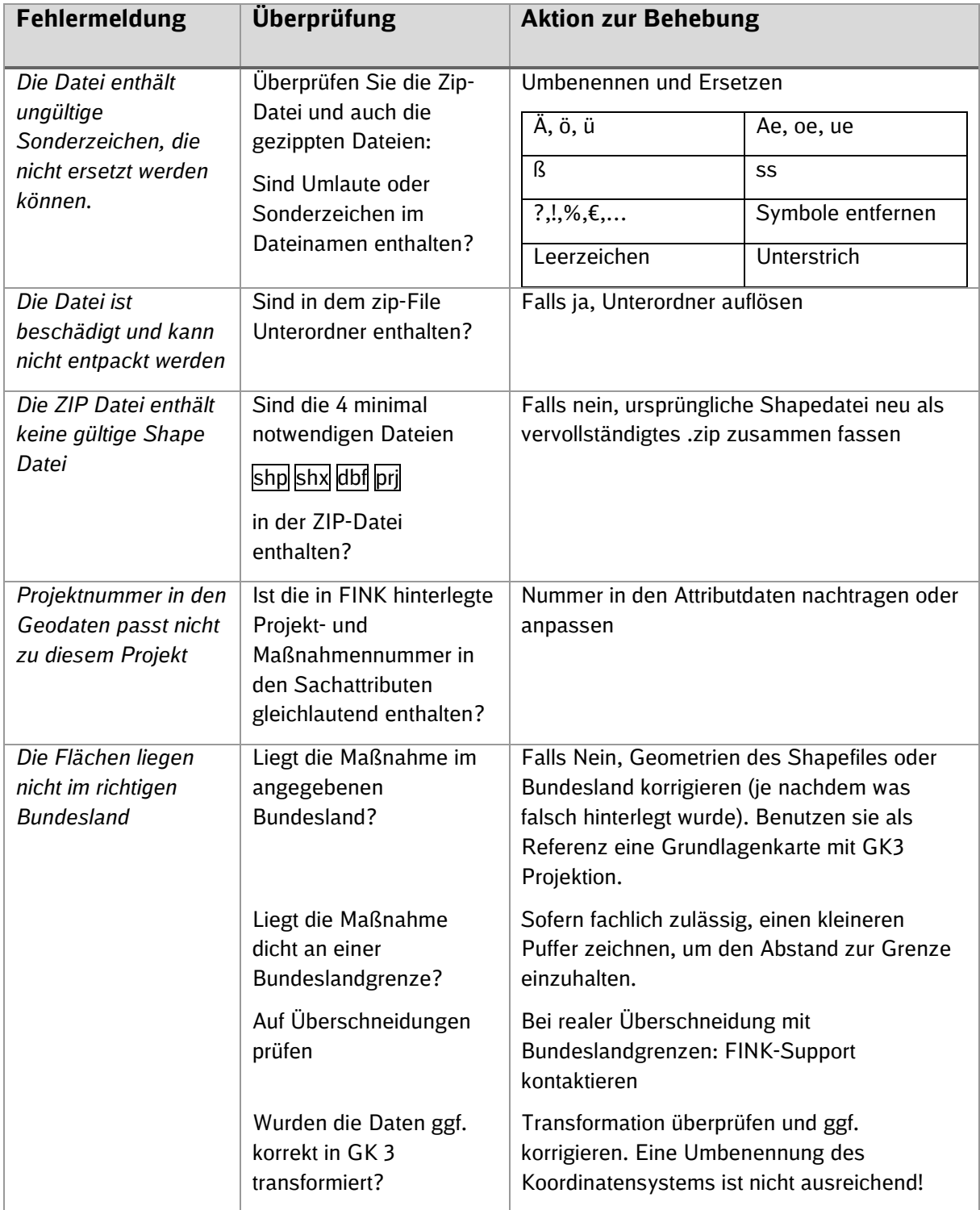

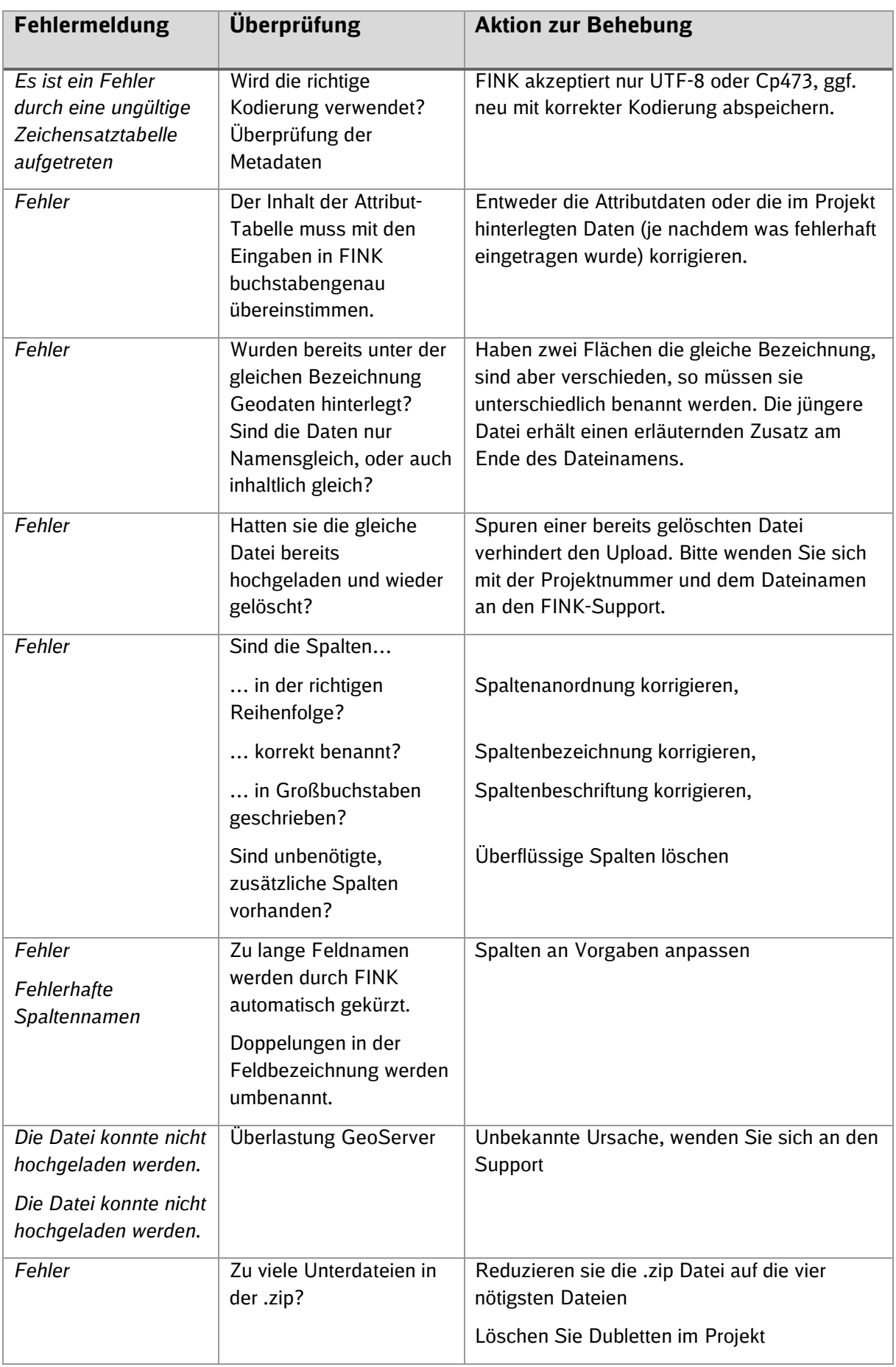

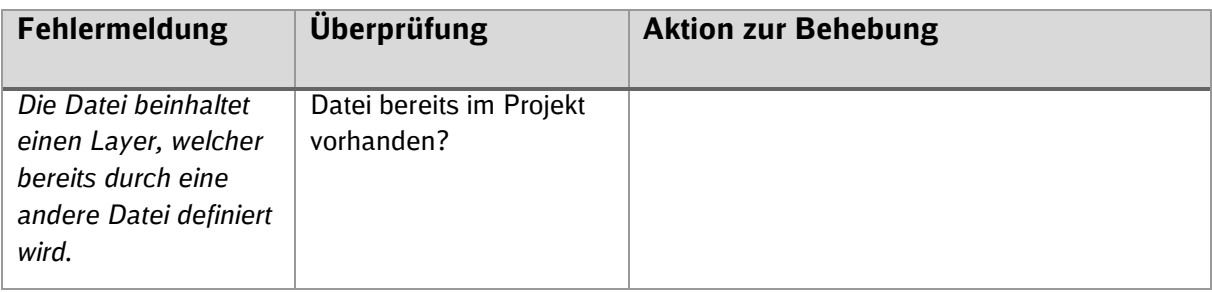

Tabelle 10-1: Fehlersuche

### **11. Glossar**

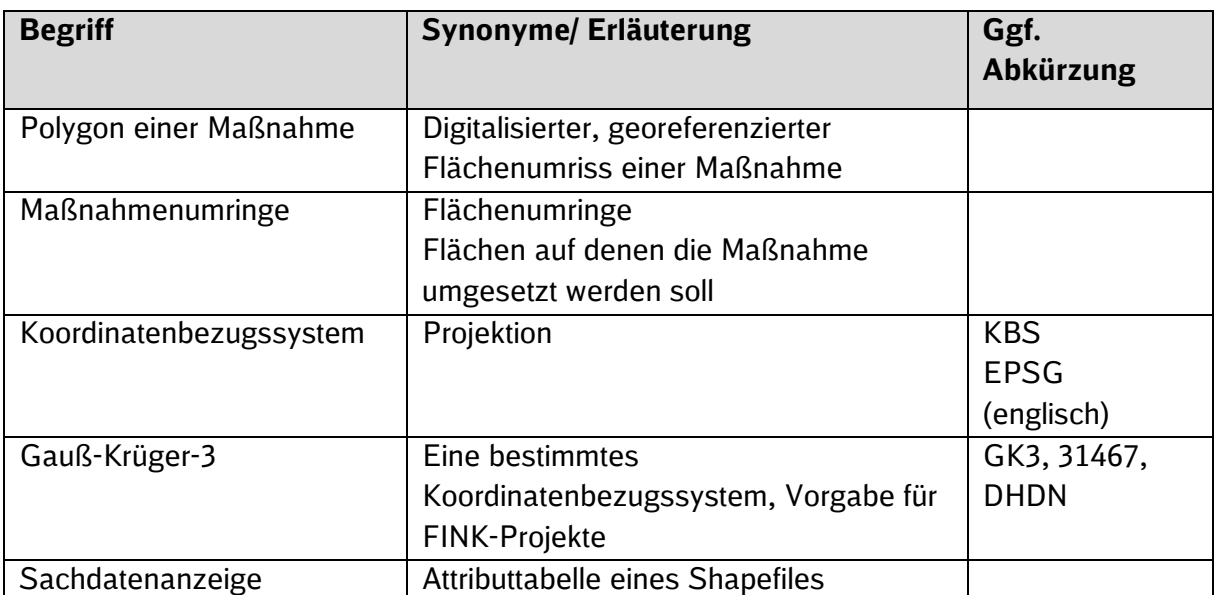